# **Configure SubSpace Navigation (v 3.0)**

<span id="page-0-2"></span>SubSpace Navigation for Confluence allows you to structure your Confluence by defining a central navigation so that your users find their way through the wiki.

#### **SINCE VERSION 3.3**

It is responsive with different screen sizes, so you can navigate it easily in every kind of device.

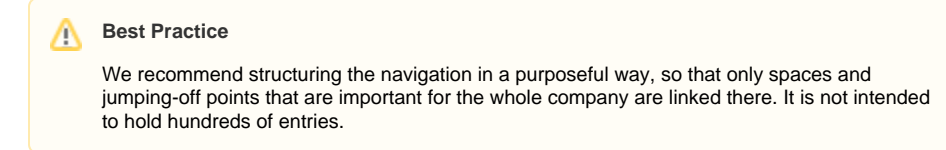

#### Administration

As a Confluence administrator you will see a cog icon in the SubSpace Navigation. Click the icon on the right to edit the navigation.

#### <span id="page-0-0"></span>Edit the SubSpace Navigation

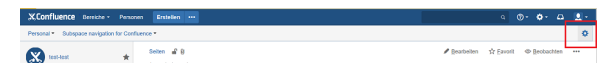

Image 1: Edit SubSpace Navigation (click to enlarge)

The following dialog will then be displayed:

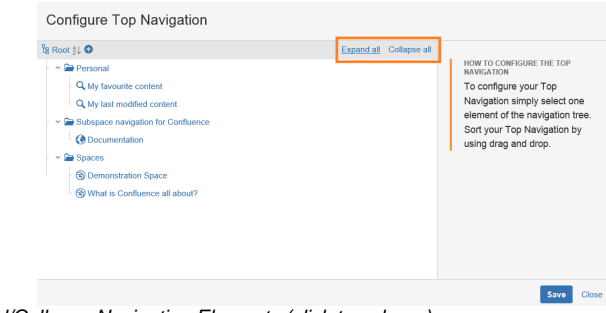

Image 2: Expand/Collapse Navigation Elements (click to enlarge)

On the left, the current navigation elements are displayed. You can expand or collapse them all with one click.

#### Add and delete navigation elements

<span id="page-0-1"></span>To add a new navigation element, hover over the parent element and click the "+" icon. To delete an element, move your mouse over the target element and click on the "-" icon next to it.

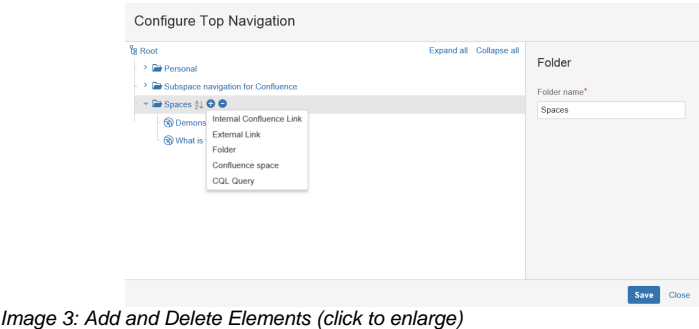

#### **Other Versions**

- [Release Cloud](https://support.communardo.de/display/cssp/Release+Cloud)
- [Release 3.x](https://support.communardo.de/display/cssp/Release+3.x)  $\bullet$
- [Release 2.0](https://support.communardo.de/display/cssp/Release+2.0) • [Release 1.7.4 and prior](https://support.communardo.de/display/cssp/Release+1.7.4+and+prior)

Confirm your changes with "Save".

Elements of different types can be added to the navigation. The next section will introduce you to the available navigation element types.

#### **Navigation element types**

There are five SubSpace Navigation element types: External or internal links, folders, spaces or CQL queries. You can find a description of each type and the corresponding configuration options in the table below.

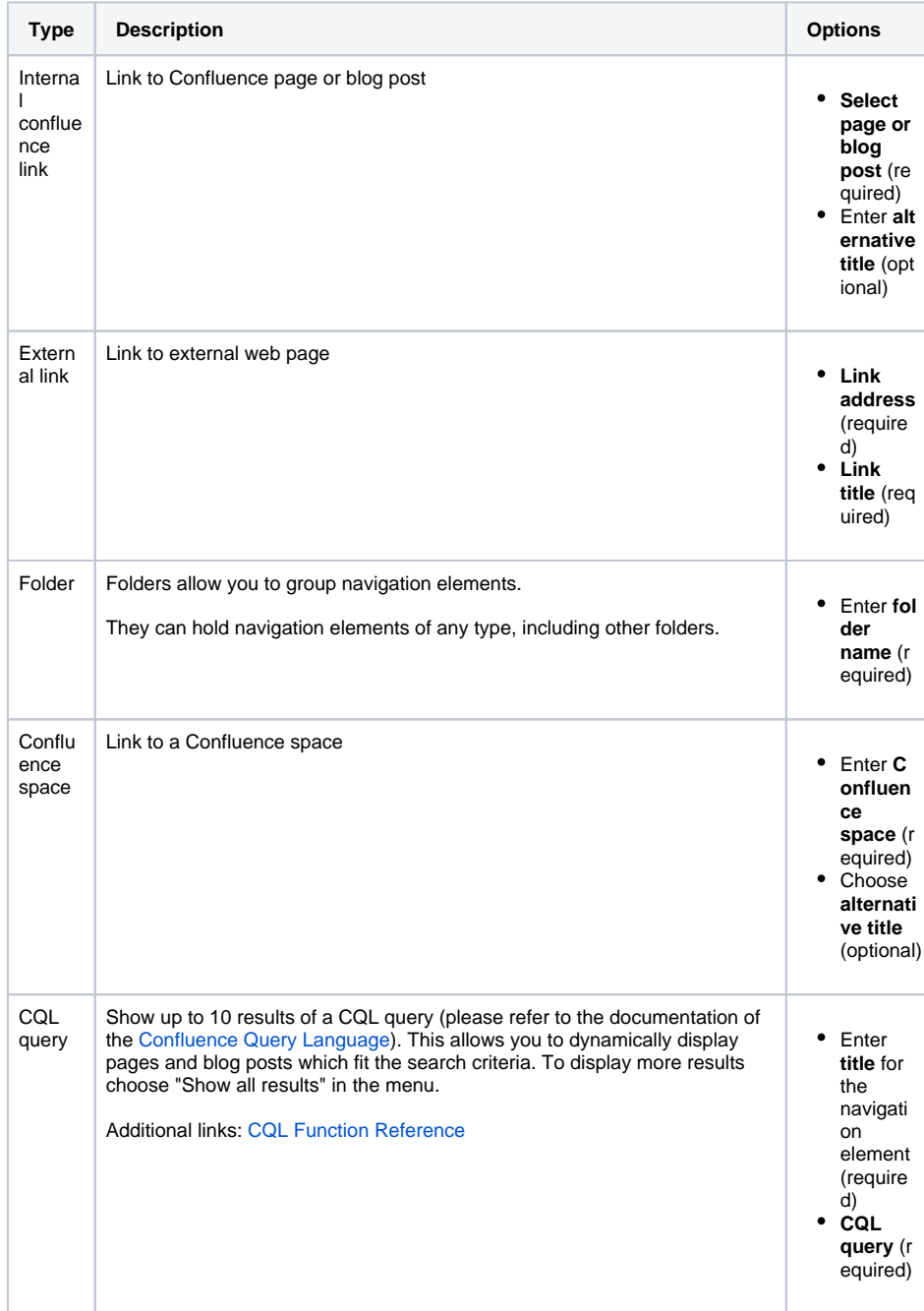

Using the CQL option in the navigation, powerful individualizations are possible.

**Example 1**: List recently created pages for the current user:

contributor = currentuser() AND IN type ( "page", "blog post") order by created desc

For this navigation entry, each user will see a list of up to ten recently edited pages and blog posts. The list will be different for each user based on their recent activity.

**Example 2**: List the favourite pages and blog posts of the currently logged-in user:

favourite = currentUser()

Please note that full CQL functionality is only available starting with Confluence 5.9.Λ

### Edit navigation elements

Navigation elements can be edited as follows:

- 1. [Edit the navigation](#page-0-0).
- 2. Click on the navigation element you want to edit.
- 3. Make your changes on the right (see [image 3](#page-0-1)).
- 4. Confirm your changes with "Save".

## Move navigation elements

Elements can be moved by simple drag-and-drop. They can be moved within the same hierarchy level as well as to a higher or lower level in the navigation hierarchy.

You can also sort the child elements of a navigation element alphabetically by clicking the sort symbol.

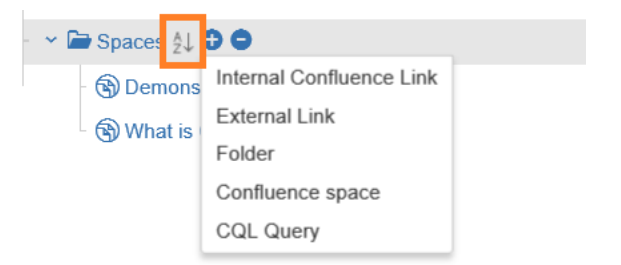

Image 4: Sort Child Elements Alphabetically (click to enlarge)

Confirm your changes with "Save".

[Back to Top](#page-0-2)